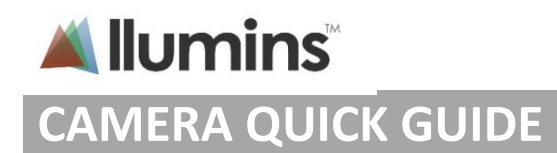

## **Download and Install:**

Please download and install the latest Llumins ToupView software from this link:

# http://www.llumins.co.za/Downloads

## **Getting Started:**

After installation ensure to read the three most important features listed next or for more advance features see the manual: http://www.llumins.co.za/downloads/LluminsEyeUserManual.pdf

# **Three KEY features:**

Use the three "auto" settings:

- **1. Auto white balance:** After opening the camera move the "white balance" rectangle on the live image to a blank area in the image then click the **"White Balance"** button to set the white balance.
- **2. Auto exposure:** Adjust the auto exposure rectangle on the live screen to fit the whole image then and ensure the auto exposure is enabled. **NOTE: It is VERY IMPORTANT to uu**se the "Exposure Target" slider bar to adjust the brightness (exposure) of the image you prefer.
- **3. Auto Histogram (Optional):** Push "**auto**" button whenever required to correct colour related problems. To reset simply press the "defaults" button.

## **Colour correction tips:**

#### *TIP: We recommend that you mostly use "Saturation", and "Gamma".*

- 1. **Saturation:** Saturation makes the colour either more or less **vibrant** or colourful. Using this feature is recommended as it ensure that little image quality is lost.
- 2. **Gamma:** An excellent tool to use instead of brightness. It increases or decreases the "intensity" of each pixel thereby also allowing less deterioration in the quality of the picture than brightness or contrast. Try to use brightness or contrast lesser if possible.
- 3. **Histogram:** Can be a useful tool for changing colours. After using the "auto" button you can select the colour you want, then adjust and drag the side line on either side of the graph to the preferred

colour adjustment.

- 4. **Temperature:** *(not recommended)*
- **5. Tint:** *(not recommended)*

## **TOUBLE SHOOTING:**

#### **Tips to reduce shadows on picture edges:**

To reduce/prevent shadows on the edges:

- a. Ensure the aperture on the condenser (microscope) are fully opened.
- b. Centre the condenser correctly **on the screen** and not via the eyepieces.
- c. Try not to use the lowest magnification such a 2x objectives for images.

#### **Slow speed or blurred video:**

- 1. Ensure that your microscope is set to full brightness (the brighter the microscope, the less exposure time is required by the camera, thus reducing the "drag" or blur on image movements). This is also useful when doing presentations.
- 2. Decrease the camera resolution to the slightly lower setting. We recommend the middle setting. High resolutions require computer processing power. Super computers will be able to cope with any resolution without drag, but slower PC's will not. Viewing in the highest resolution is not always required as most medium resolutions are more than sufficient for most scenarios and will just slow down your image scrolling.

## **Resetting your image:**

If your picture looks unnatural and you don't not know how to fix it you can restart by resetting your system:

- 1. Select the "defaults" button at each feature then
- 2. Use your three "auto" features again in the recommend order above.
- 3. Alternatively quit Toupview and restart.

## **Download:**

- **1.** Download latest software: http://www.llumins.co.za/Downloads
- 2. Download Manuel:

http://www.llumins.co.za/downloads/LluminsEyeUserManual.pdf